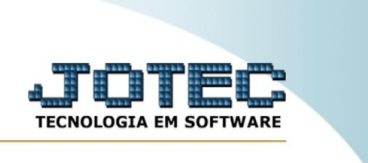

## **IMPORTADOR DE Ficha anual**

*Explicação:* O Ficha anual captura todas as informações cadastrais dos Ficha anual.

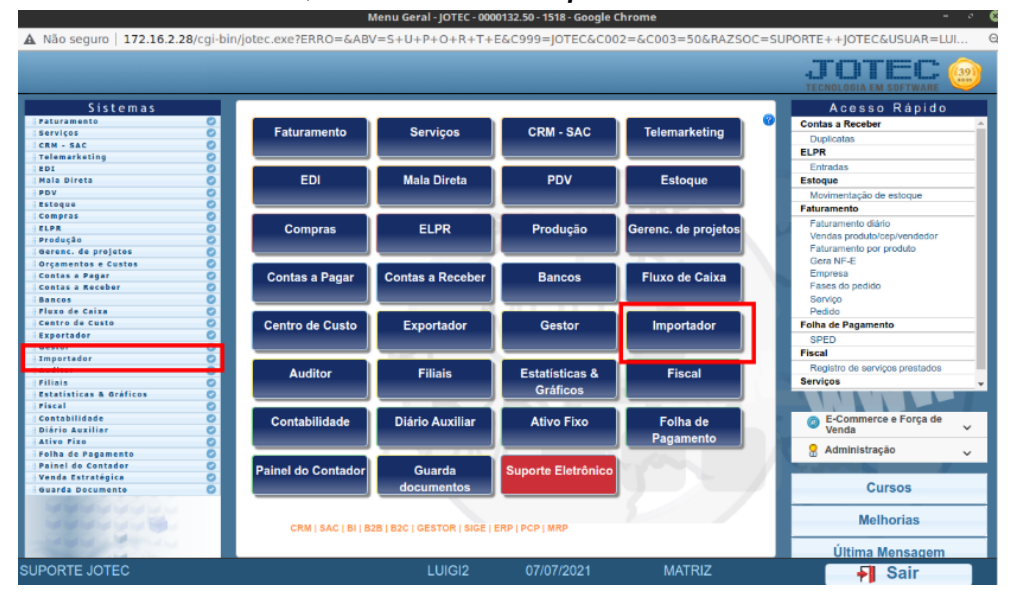

Para realizar essa rotina, acesse o módulo: *Importador.*

*A primeira coisa a ser feita é o parâmetro dos dados a serem importados, para isso acesse a opção: Parâmetros.*

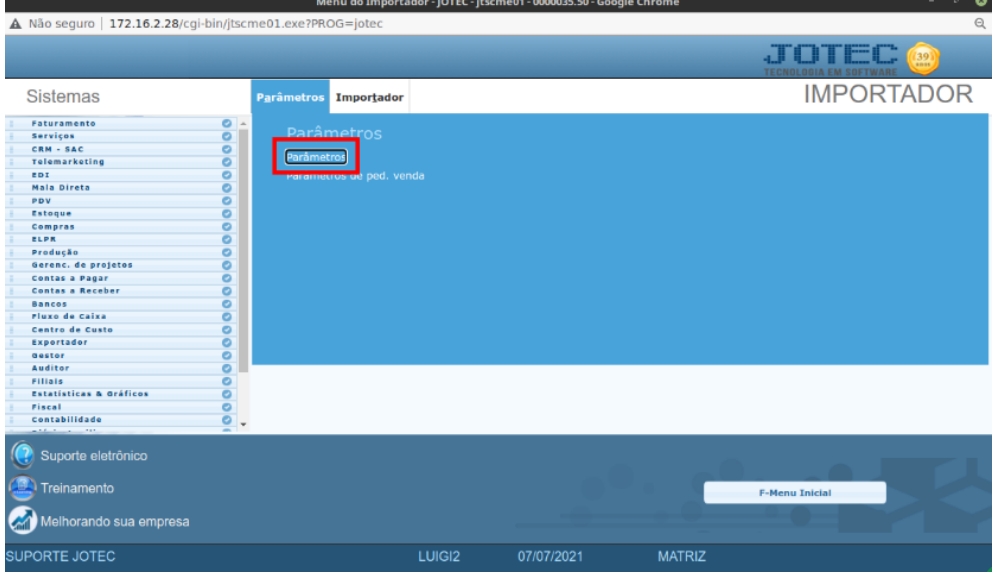

Atenção: Este sistema deve ser utilizado com o máximo de cuidado, visto que grava informações nos arquivos que podem estar em uso atualmente. Para maior segurança, é recomendável que antes de iniciar o processamento, seja efetuado back-up dos arquivos que estejam relacionados com o procedimento escolhido.

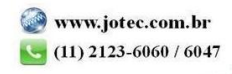

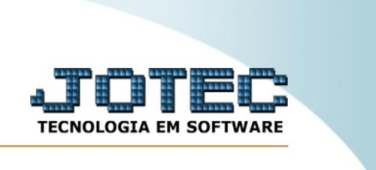

Coletor de dados de arquivo texto - JOTÉC - jtscue01 - 0000133.50 - Google Chrome  $\sim$ seguro | 172.16.2.28/cgi-bin/itscue01.et  $\Box$ > Sair Exolic

Na tela que será aberta, selecione a opção **(1) Ficha anual** e clique em **(2) Parâmetros.**

Na próxima tela informe um **(1) Código para o parâmetro**, o **(2) Decimal** (Vírgula).

Com base no arquivo de texto, selecione o **(3) Campo a ser importado**, informe a **(4) Coluna inicial e final** correspondente ao campo, e clique no botão **(5) Atualiza**. Repita o processo a cada campo, após a inclusão de todos os campos clique no ícone do **Disquete** para salvar o parâmetro.

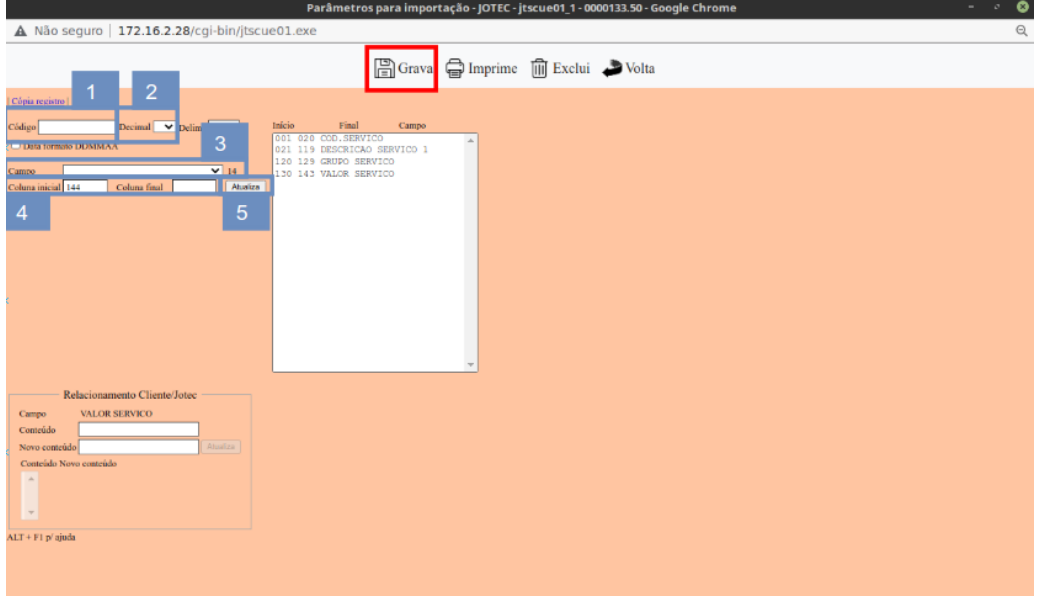

Após a realização do parâmetro, retire o cabeçalho do arquivo de texto a ser importado e salve-o.

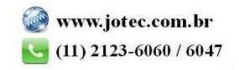

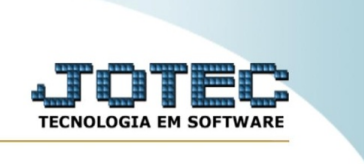

Em seguida acesse: **Importador > Ficha anual**.

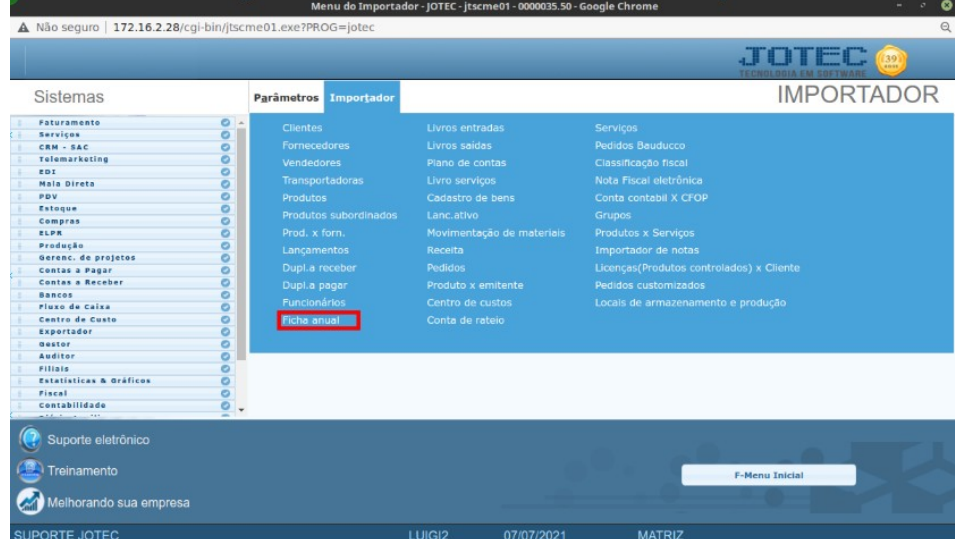

Selecione o **(1) Parâmetro** feito anteriormente, o **(2) Arquivo** texto a ser importado e clique em **OK** para processar o arquivo.

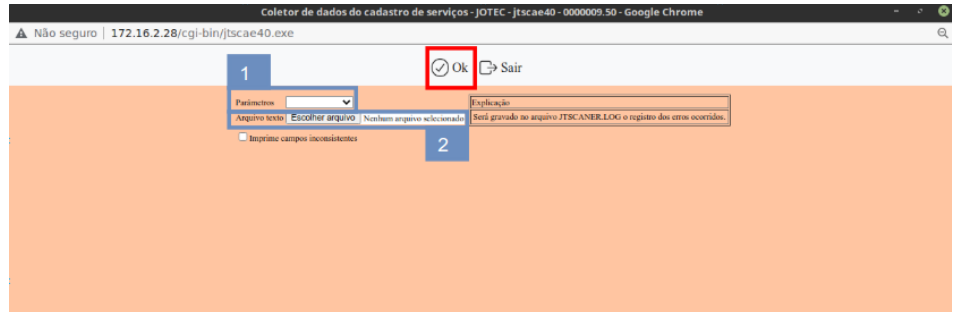

Depois disso basta validar os dados importados.

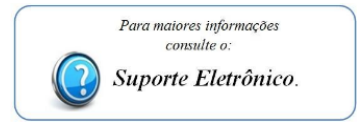

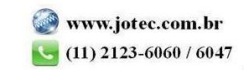